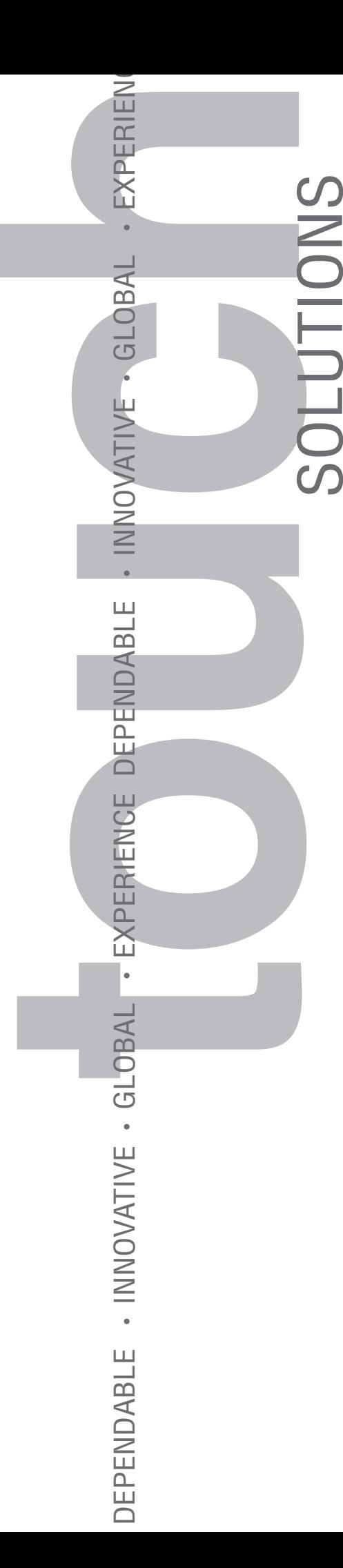

# SC4 Touch Screen Controller *User's Guide*

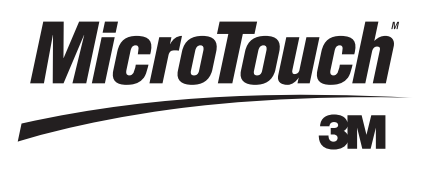

3M Touch Systems Proprietary Information

# **3M**

# MicroTouch™ SC4 Touch Screen Controller *User's Guide*

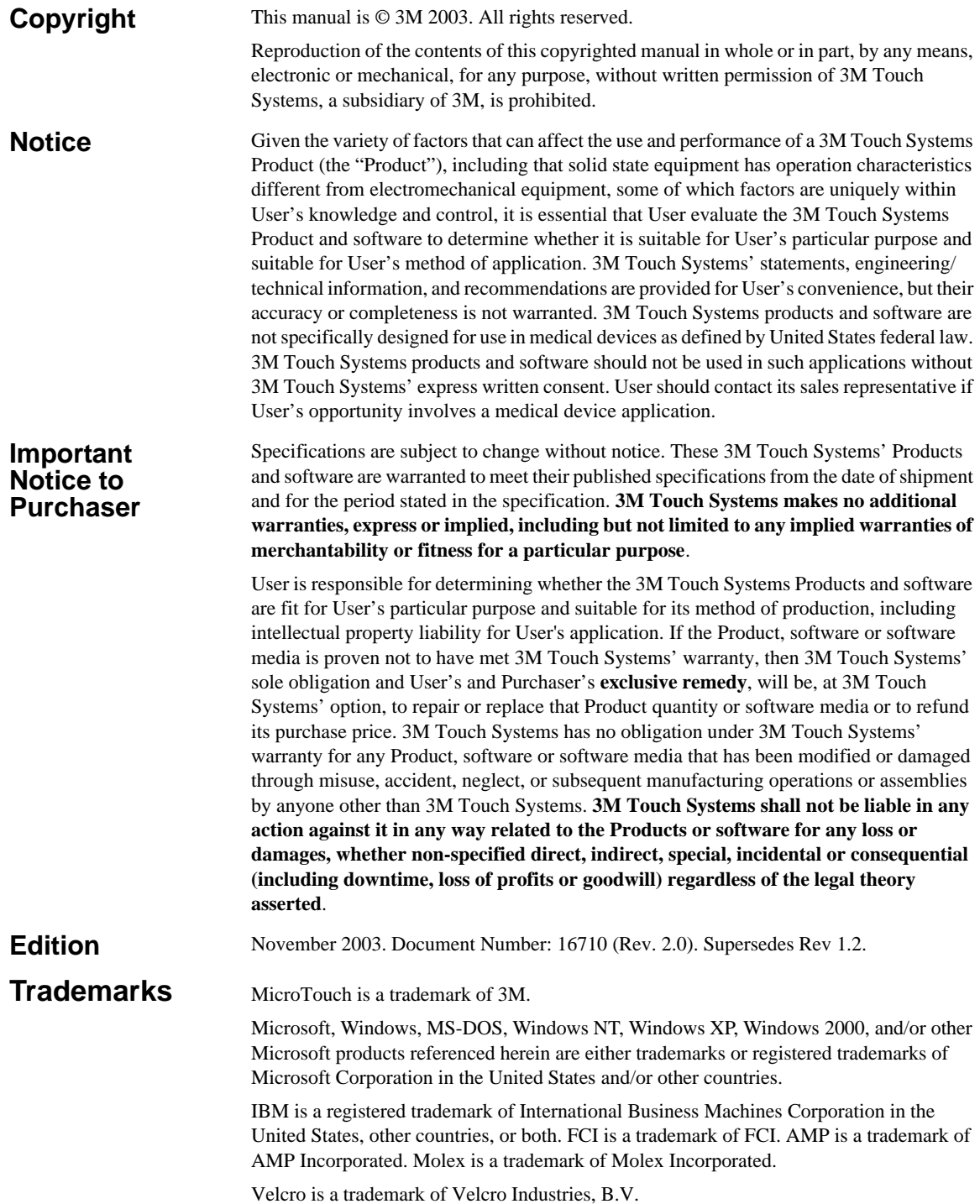

# **Important Safety Information**

This document assumes you are familiar with firmware commands and how to use them. Executing some commands may alter the performance of your touch product. You should be aware of the results of using these commands before executing them.

### **Intended use**

The SC4 touch screen controller was designed to enable touch in conjunction with other 3M Touch Systems products. The controller is intended *only* for internal use. The controller is intended for internal use only and is not designed for use in hazardous locations.

### **Safety notices**

Read and understand all safety information before using the SC4 touch screen terminal. Follow all instructions marked on the product and described in this document. Pay close attention to the installation warnings and cautions that appear below.

#### **WARNING**

**To reduce the risks associated with fire and explosion which, if not avoided, could result in death or serious injury and/or property damage:**

Do not install or use this product in a hazardous location.

 Do not install or use this product in any outdoor environment unless NEMA standards are followed.

#### $\Lambda$  Caution

**To reduce the risks associated with improper disposal of the controller board which, if not avoided, may result in minor or moderate injury from ground water contamination.**

Dispose of the controller board in accordance with local, state, and federal regulations ions.

### **Symbol**

The following safety symbol appears on your 3M Touch Systems product and/or its packaging materials:

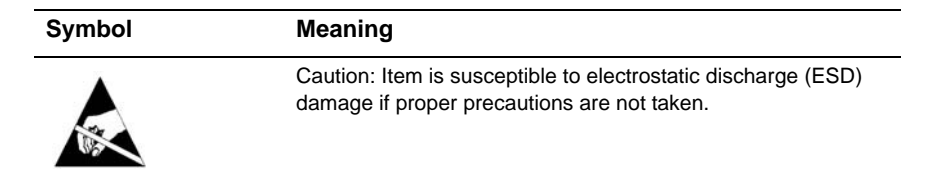

# **Contents**

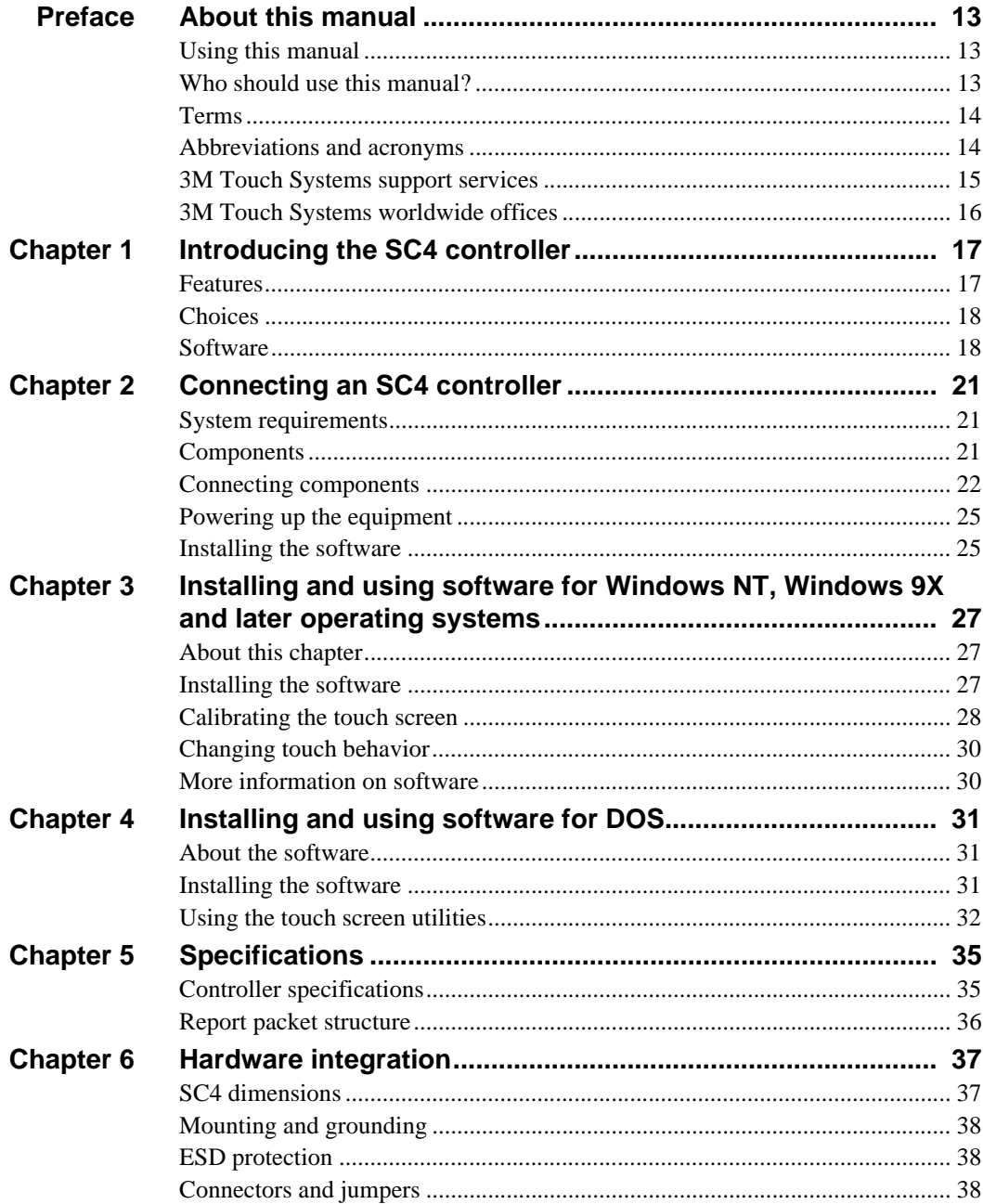

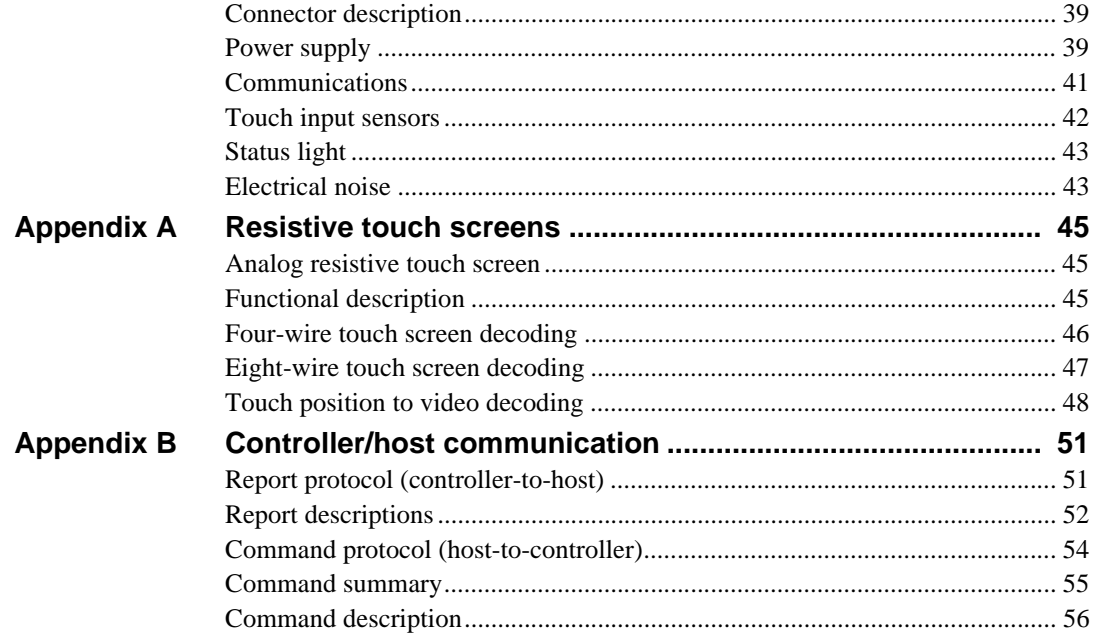

# List of figures

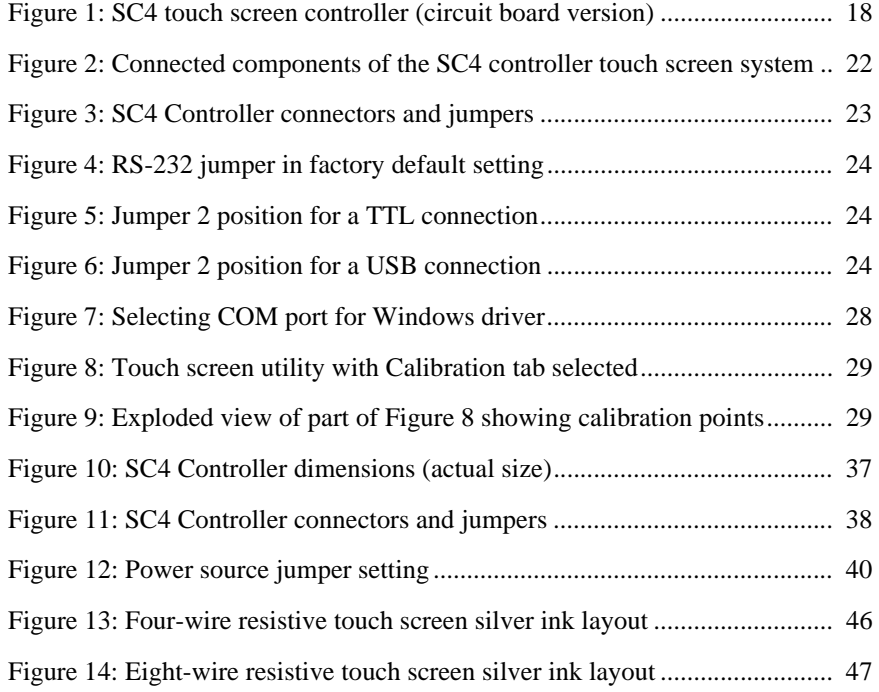

# List of tables

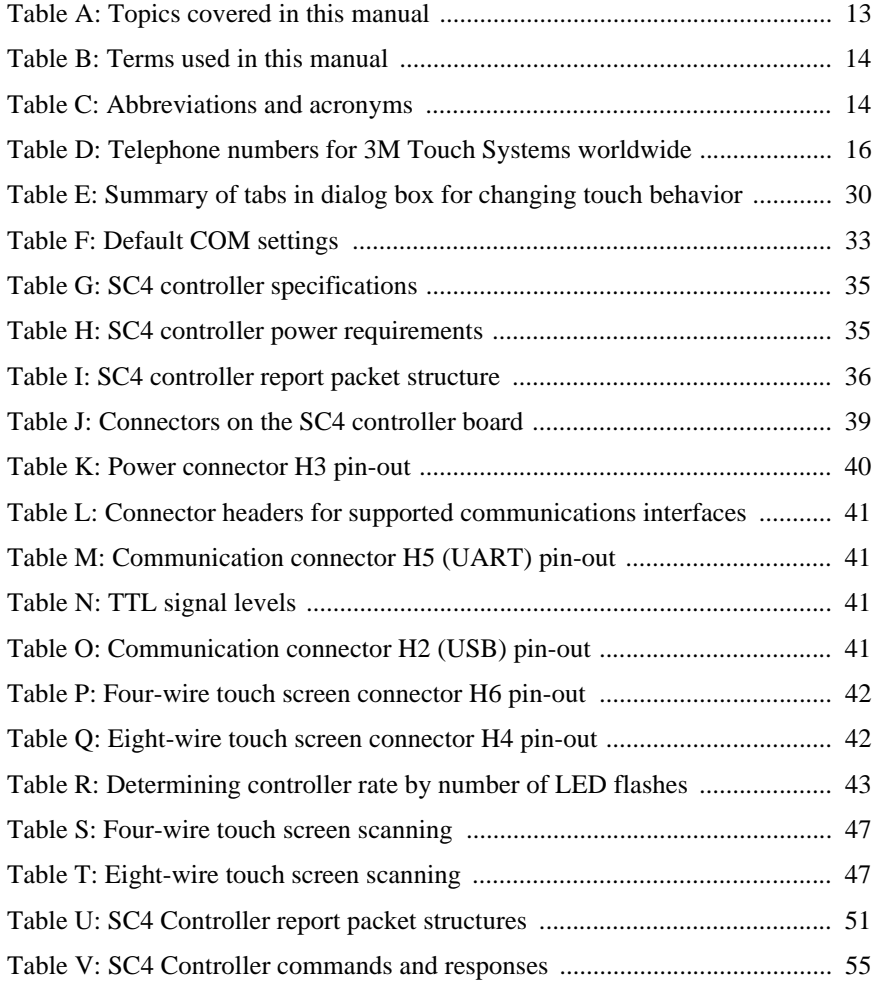

# <span id="page-12-0"></span>**PREFACE**

# **About this manual**

## <span id="page-12-1"></span>**Using this manual**

This manual describes:

- Features of the SC4 touch screen controller
- How to connect a controller for evaluation
- How to install the software drivers and utilities you need to use the touch screen with the operating system installed on your computer

For a list of other information in this manual, refer to [Table A](#page-12-3).

#### <span id="page-12-3"></span>**Table A: Topics covered in this manual**

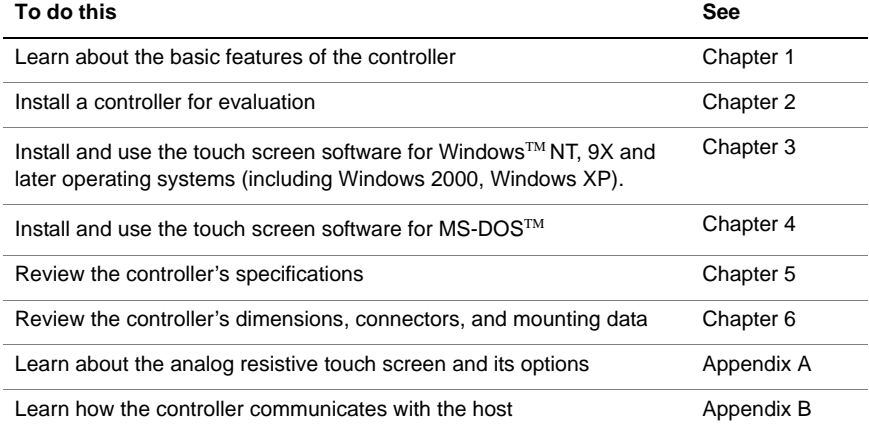

# <span id="page-12-2"></span>**Who should use this manual?**

This manual is for:

- **Personnel using the SC4 touch screen controller and software for the first** time
- **Engineers and technicians who need to integrate the controller into other** products and customize its operations

# <span id="page-13-0"></span>**Terms**

Here are definitions of some special terms used in this manual:

#### **Table B: Terms used in this manual**

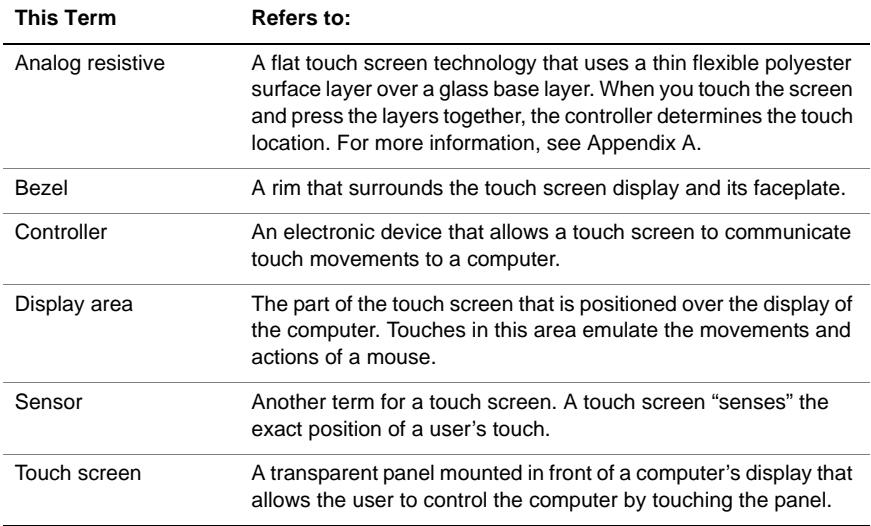

# <span id="page-13-1"></span>**Abbreviations and acronyms**

[Table C](#page-13-2) shows the meanings of the abbreviations and acronyms most frequently used in this manual.

#### <span id="page-13-2"></span>**Table C: Abbreviations and acronyms**

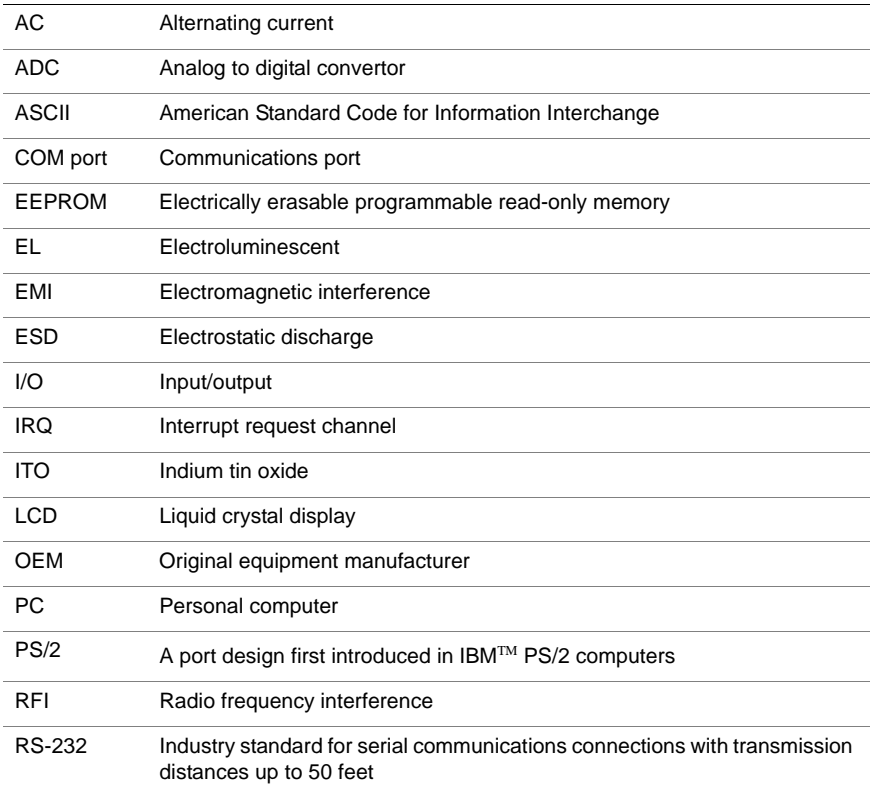

| SC <sub>4</sub> | MicroTouch <sup>™</sup> Serial Controller, version 4 |
|-----------------|------------------------------------------------------|
| TTL             | Transistor-transistor logic                          |
| <b>UART</b>     | Universal Asynchronous Receiver/Transmitter          |
| <b>USB</b>      | Universal Serial Bus                                 |
| <b>VGA</b>      | Video Graphics Array                                 |

**Table C: Abbreviations and acronyms**

# <span id="page-14-0"></span>**3M Touch Systems support services**

3M Touch Systems provides extensive support services through our website and technical support organization. Visit the 3M Touch Systems website at [www.3Mtouch.com,](http://www.3m.com/3Mtouchsystems/) where you can download touch screen software and drivers, obtain regularly updated technical documentation on 3M Touch Systems products, and learn more about our company.

Whenever you contact Technical Support, please provide the following information:

- Part number and serial number
- Current driver version
- Operating system used
- Information on additional peripherals

Technical Support is available Monday through Friday 8:00 a.m. to 8:00 p.m. US Eastern Standard Time, 9:00 a.m. to 5:00 p.m. throughout Europe. There is limited service on Saturdays and Sundays.

You can contact 3M Touch Systems Technical Support (US only — Eastern Standard Time) by calling the hot line or sending a fax:

- Technical Support Hot Line: 978-659-9200
- Technical Support Fax: 978-659-9400
- Toll Free: 1-866-407-6666
- Email: US-TS-techsupport@mmm.com

# <span id="page-15-0"></span>**3M Touch Systems worldwide offices**

All offices can be reached through the website: [www.3Mtouch.com.](http://www.3m.com/3Mtouchsystems/) Telephone numbers for offices of 3M Touch Systems appear in [Table D.](#page-15-1)

#### <span id="page-15-1"></span>**Table D: Telephone numbers for 3M Touch Systems worldwide**

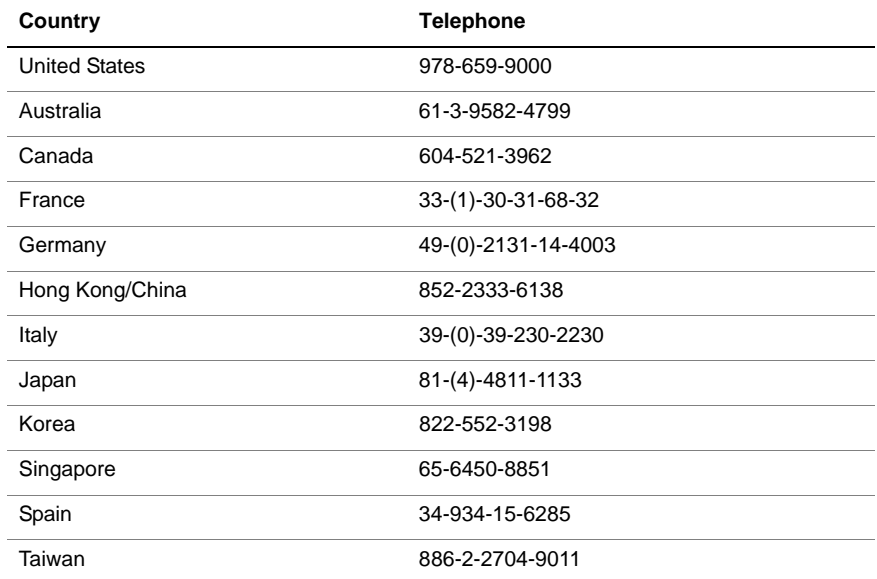

# **CHAPTER 1 Introducing the SC4 controller**

The MicroTouch™ SC4 touch screen controller provides outstanding touch performance and ease of use. It converts touch input from an analog resistive touch screen into a digital data stream and 3M Touch Systems software converts that data to emulate input from a Microsoft<sup>™</sup> mouse.

The controller supports extended communication flexibility and ease of integration and its superior touch decoding actually extends the functional life of the touch screen.

# <span id="page-16-0"></span>**Features**

The features of the SC4 controller include:

- **Outstanding touch performance**
	- **Increased sensitivity to light touches**
	- Enhanced stability of touch position
	- **Exceptional accuracy of touch position**
	- 10-bit (1024 point) resolution
	- Superior touch decoding that extends the functional life of the touch screen
	- Supports touch coordinate report rates for all applications, from signature capture to button pressing (10–180 reports per second)
- **Increased communications support** (RS-232, UART, and USB)
- Improved robustness of the PC board
	- Resistant to electrical noise, superior in high RFI/EMI environments
	- **ESD** protection on all interfaces
- **Easier system integration**
	- **Practical mounting holes for easy integration**
	- **Locking connectors for secure fastening**
	- In-line flat cable connectors for cost-effective cable designs
- **Memory for the application developer** (62-byte non-volatile memory space available for special applications)

## <span id="page-17-0"></span>**Choices**

You can choose the SC4 controller that best suits your application. The controller is available as:

- Evaluation kit (includes controller, power supply, cables, and software)
- Circuit board only (for serial or USB communication)
- Microcontroller chip

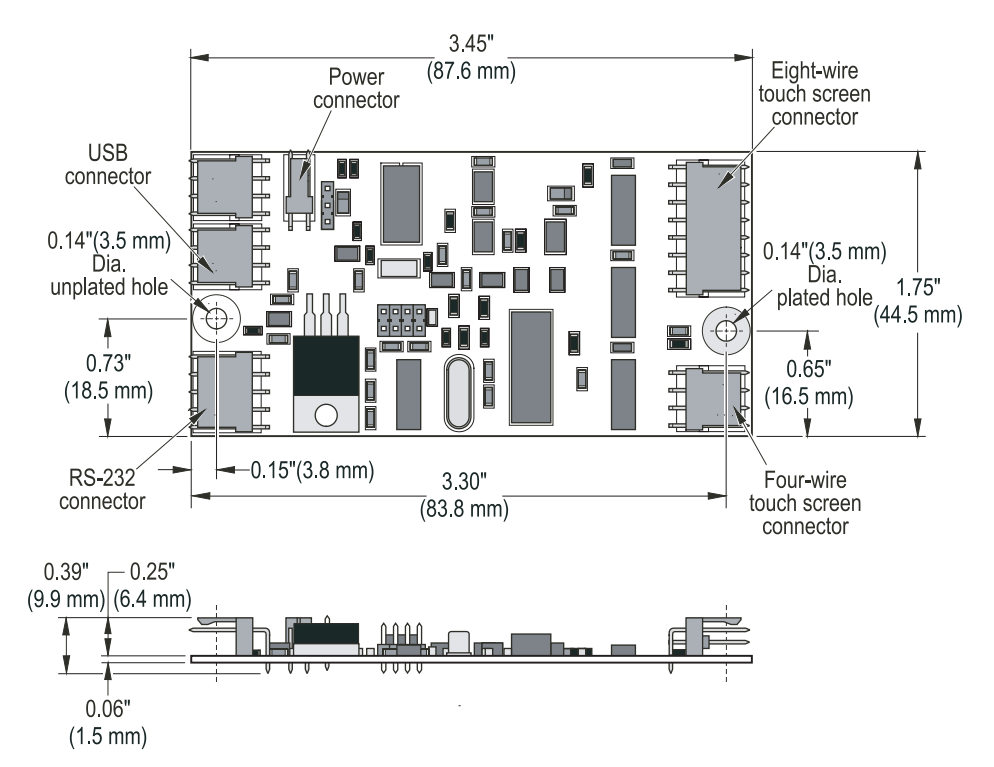

**Figure 1: SC4 touch screen controller (circuit board version)**

## <span id="page-17-1"></span>**Software**

There is software for the SC4 controller that includes drivers for the touch screen system and utility functions.

The software allows the touch screen to emulate much of the functionality of a standard mouse device. A standard mouse reports relative movement. The touch screen mouse emulation is based on absolute movement. Mouse motion is translated into a count of discrete movement steps for both the horizontal and vertical axis. A touch will initiate both a cursor absolute movement and a mouseclick event.

The software is used to calibrate the touch screen and may be used to set options.

### **Calibration**

After you install the software, you can use it to calibrate the touch screen. To calibrate with a host computer running with Windows<sup>TM</sup> NT, Windows 9X, or later operating systems (including Windows XP/2000), see instructions in Chapter 3. To calibrate with a host computer running in MS-DOS 6X, see instructions in Chapter 4.

## **Configurable options**

The SC4 controller supports a number of configuration options that can be set by software. Configurable options include sensitivity to touch input, touch mode, report rate maximum, baud rate, and sleep mode. For information on changing configurable options, see Appendix B.

# **CHAPTER 2 Connecting an SC4 controller**

# <span id="page-20-0"></span>**System requirements**

To use a touch screen with an SC4 controller, you need an IBM<sup>™</sup>-compatible host computer with:

- $\blacksquare$  CD drive
- Communications port (RS-232 or USB)
- Microsoft™ operating system: Windows™ NT, Windows 9X or later (including Windows XP/2000), or MS-DOS 6X

# <span id="page-20-1"></span>**Components**

## **Circuit board only**

If your SC4 controller is a circuit board only:

- For instructions on **how to install and use touch screen software** with the SC4 controller, see Chapter 3 (Windows NT and Windows 9X or later operating systems, including Windows XP/2000) or Chapter 4 (MS-DOS 6X).
- For information on **making cables**, **setting jumpers**, **mounting, and connecting** an SC4 controller see Chapter 6.

## **Evaluation kit**

If your SC4 controller is part of an evaluation kit, the following components accompany the controller:

- 9 VDC power supply
- Set of cables to connect the controller to the touch screen, to the power supply, and to the appropriate port on the host computer
- Touch screen software drivers and utilities for MS-DOS 6X, Windows<sup>TM</sup> NT, and Windows 9X or later operating systems.

# **Supplied separately**

Whether you are using an SC4 controller that came as a circuit board only or as part of an evaluation kit, analog resistive touch screens (with a four-wire tail or eight-wire tail) are available separately from 3M Touch Systems.

For information about the types of resistive touch screens available from 3M Touch Systems, see [www.3Mtouch.com](http://www.3m.com/3Mtouchsystems/Products/Resistive/index.jhtml) or contact your local sales representative.

# <span id="page-21-0"></span>**Connecting components**

To connect your touch screen system components, refer to [Figure 2](#page-21-1) and follow the instructions in this chapter.

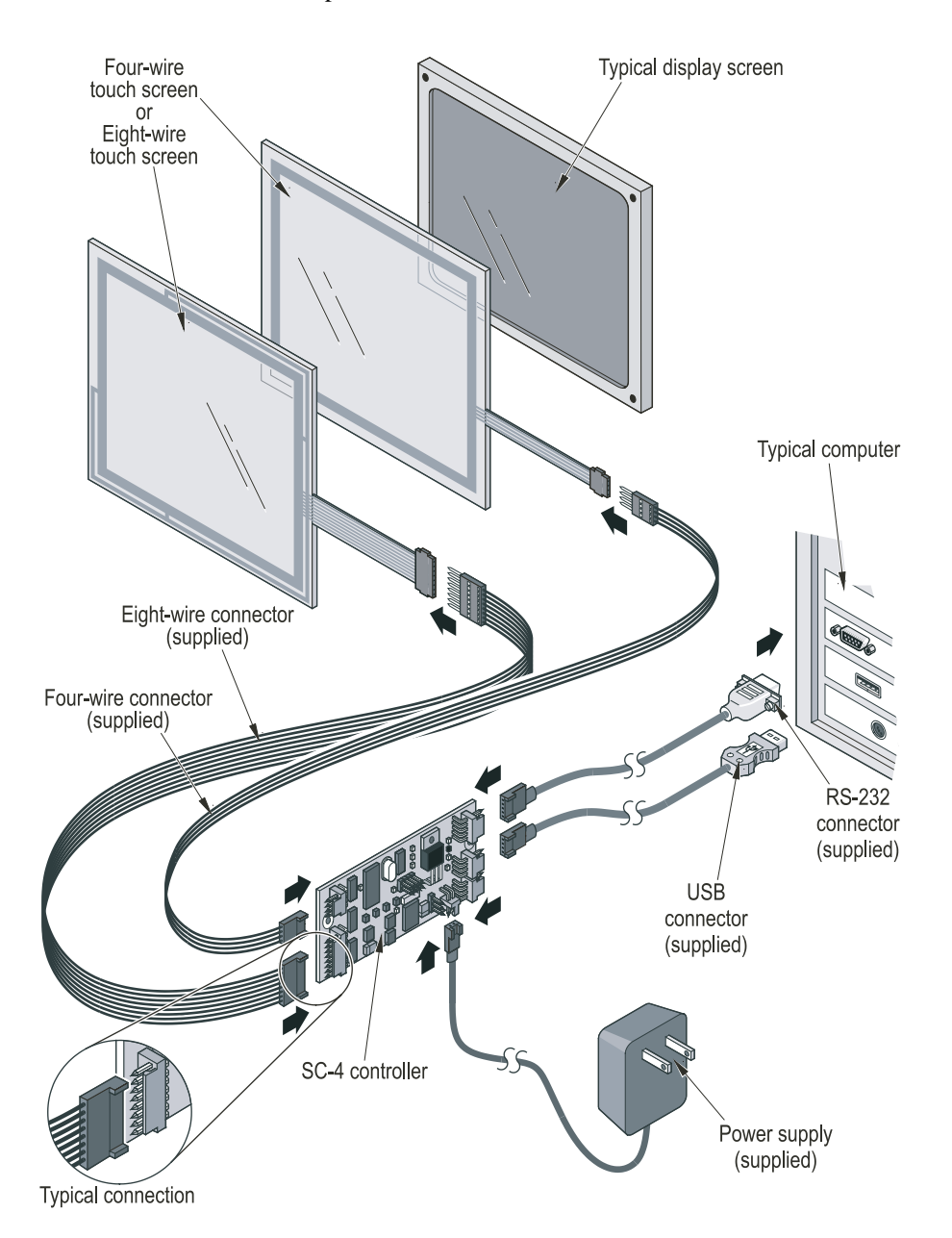

<span id="page-21-1"></span>**Figure 2: Connected components of the SC4 controller touch screen system**

### **Mounting the touch screen**

- **1.** Power down the computer and the display.
- **2.** Mount the touch screen to the display using Velcro<sup>TM</sup>, tape, or a 3M-installed adhesive gasket.

If you need details about how to integrate the touch screen and about touch screen mounting options, refer to the [MicroTouch Resistive Design and](http://www.3m.com/3MTouchSystems/downloads/PDFs/ResistiveIntegrationGuide.pdf)  [Integration Guide.](http://www.3m.com/3MTouchSystems/downloads/PDFs/ResistiveIntegrationGuide.pdf) It is available at www.3Mtouch.com.

### **Connecting the touch screen to SC4 controller**

Connect the touch screen to the controller using one of the controller interconnect cables (four-wire or eight-wire):

- Connect the male end of the cable to the touch screen tail. The orientation of the cable connection at the touch screen or at the controller is not important.
- Connect the female end of the cable to the controller.

### **Choosing a communications interface**

The controller has interfaces for serial (RS-232 and UART) and USB communications. To select the communication interface, change the position of jumper J2 ([Figure 3](#page-22-0)).

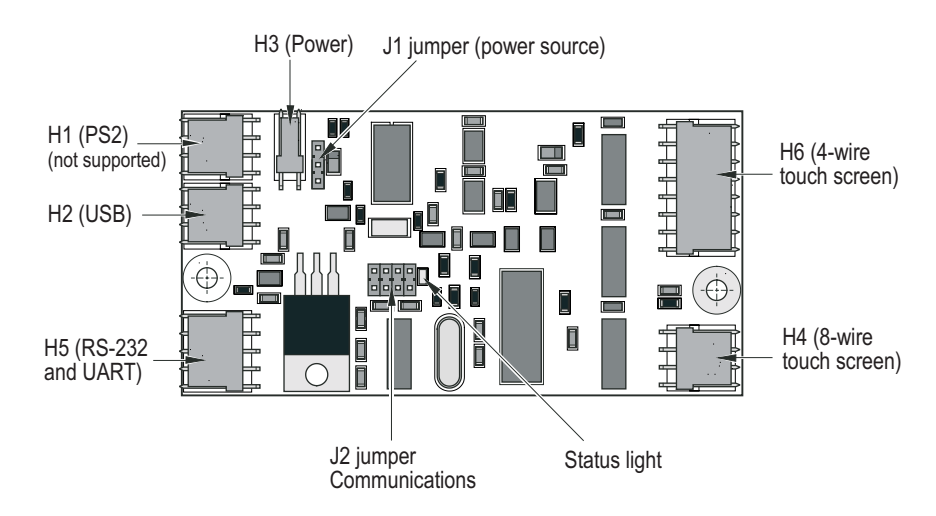

<span id="page-22-0"></span>**Figure 3: SC4 Controller connectors and jumpers**

#### **Serial RS-232**

For an RS-232 connection:

- **1.** Connect the RS-232 cable to header H5 on the controller [\(Figure 3\)](#page-22-0).
- **2.** Connect the RS-232 cable's DB-9 female connector to a nine pin serial COM port on the back of the computer ([Figure 2](#page-21-1)).

If the computer's serial COM port is a DB-25 type, use a 9-to-25 pin serial port adapter.

**3.** Check to make sure that jumper J2 is in the correct position ([Figure 4](#page-23-0)).

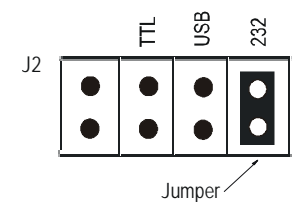

<span id="page-23-0"></span>**Figure 4: RS-232 jumper in factory default setting**

#### **Serial UART**

For a TTL connection to the host computer's UART:

- **1.** Make an appropriate cable to connect the controller to the host computer's UART chip (see Chapter 6, "Hardware integration").
- **2.** Connect the custom cable to header H5 ([Figure 3](#page-22-0)) on the controller and to the host computer's UART.
- **3.** Install jumper J2 in the position for a TTL connection, as shown in [Figure 5](#page-23-1).

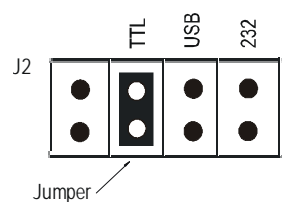

<span id="page-23-1"></span>![](_page_23_Figure_10.jpeg)

#### **USB**

To use the controller with a USB port follow these steps (Note: Windows<sup>TM</sup> 95 and Windows NT do not support USB):

For a USB connection:

- **1.** Connect the USB cable to header H2 on the controller [\(Figure 3\)](#page-22-0).
- **2.** Connect the USB cable to the USB port on the computer [\(Figure 2\)](#page-21-1).
- **3.** Install jumper J2 in the correct position for a USB connection [\(Figure 6\)](#page-23-2).

![](_page_23_Picture_17.jpeg)

<span id="page-23-2"></span>![](_page_23_Figure_18.jpeg)

# <span id="page-24-0"></span>**Powering up the equipment**

- **1.** Connect the 9 VDC power connector to header H3 on the controller [\(Figure 3\)](#page-22-0).
- **2.** Plug the 9 VDC power supply into a branch circuit.
- **3.** Turn power on to the computer and to the display.
- **4.** For an alternate power method, see "Changing the power source setting" on page 40.

# <span id="page-24-1"></span>**Installing the software**

You are now ready to install the software drivers that will let you use the touch screen. For instructions, refer to the chapter that applies to the operating system of your computer:

- For Windows<sup>TM</sup> NT and Windows 9X and later operating systems (including Windows XP/2000), refer to Chapter 3.
- For MS-DOS 6X, refer to Chapter 4.

### **CHAPTER 3**

# **Installing and using software for Windows NT, Windows 9X and later operating systems**

### <span id="page-26-0"></span>**About this chapter**

This chapter explains how to install the touch screen software for Windows<sup>TM</sup> NT, Windows 9X or later operating systems (including Windows XP/2000). This chapter also introduces the Driver Control Utility which allows you to calibrate the touch screen and customize the features of the driver.

### <span id="page-26-1"></span>**Installing the software**

Follow the instructions below to install the touch screen software.

**1.** Insert the CD that shipped with the SC4 controller into the CD drive of your computer.

*or*

[Download the SC4 driver software from w](http://www.3m.com/3MTouchSystems/downloads/UPD-drivers.jhtml)ww.3Mtouch.com. (**Note**: The SC4 driver software is referred to on the website as the "UPD Driver".)

Before you can download the software, you will need to complete a brief online registration form.

**2.** Follow the on-screen instructions.

**Note**: When you are asked to choose a COM port ([Figure 7](#page-27-1)), specify the COM port that you want the controller to use. It is recommended that you *not* select the "Auto Detect" checkbox.

![](_page_27_Picture_1.jpeg)

**Figure 7: Selecting COM port for Windows driver (Do** *not* **select Auto Detect)**

<span id="page-27-1"></span>**3.** When installation is complete, remove the disk from the drive and restart the computer.

# <span id="page-27-0"></span>**Calibrating the touch screen**

嶹

Make sure that the software is set to perform four-point calibration and then perform calibration. Follow these steps:

### **Checking that four-point calibration is set**

**1.** Select the software (referred to on the desktop as "UPDD") and then open "Settings".

![](_page_27_Figure_8.jpeg)

A dialog box appears showing information about the controller and its software.

**2.** Select the Calibration tab at the top of the dialog box [\(Figure 8](#page-28-0)).

*Do not* select the Calibrate button at the bottom of the dialog box; that comes later).

The Calibration section of the dialog box appears.

![](_page_28_Picture_65.jpeg)

<span id="page-28-0"></span>**Figure 8: Touch screen utility with Calibration tab selected**

**3.** Make sure that the number of calibration points is set at 4. If the number of calibration points showing in the dialog box is not set at 4 (the default is 2), use the arrow buttons to change to four-point calibration [\(Figure 9\)](#page-28-1).

![](_page_28_Picture_66.jpeg)

<span id="page-28-1"></span>![](_page_28_Figure_5.jpeg)

**4.** Select Apply.

### **Calibrating**

- **1.** Select the Calibrate button (located in the lower left corner of the dialog box).
- **2.** Follow the screen prompts to carry out four-point calibration.

# <span id="page-29-0"></span>**Changing touch behavior**

Touch behavior may be customized by making changes to other settings in the various tabs of dialog box shown above. The possible changes include:

#### **Table E: Summary of tabs in dialog box for changing touch behavior**

![](_page_29_Picture_101.jpeg)

# <span id="page-29-1"></span>**More information on software**

For more details on customizing the touch screen driver software, refer to the driver's Help file which has detailed information on many topics.

If you do not find the information you are seeking in Help, contact 3M Touch Systems technical support. For contact information, see "3M Touch Systems support services" on page 15.

## **CHAPTER 4**

# **Installing and using software for DOS**

### <span id="page-30-0"></span>**About the software**

The touch screen software includes an MS-DOS driver for the touch screen controller.

Once you have installed the DOS driver, use the touch screen utilities to calibrate the touch screen ([page 32](#page-31-1)). The touch screen will not be operational until you calibrate it.

The touch screen utilities also allow you to change how the touch screen responds to inputs ([page 32\)](#page-31-2) and how to change COM port settings ([page 32](#page-31-3)).

### <span id="page-30-1"></span>**Installing the software**

You can install the DOS driver software from the website or from the CD that shipped with your SC4 controller.

### **Installing from the website**

To download the software, follow these steps:

- **1.** Go to the Drivers page of www.3Mtouch.com, select the link to Archived [Touch Screen Drivers.](http://www.3m.com/3MTouchSystems/downloads/legacy.jhtml) On the Archived Touch Screen Drivers page, find the list of drivers for the SC4 controller and from that list select the link to the DOS driver.
- **2.** Download the zip file, unzip the file to the computer's hard drive, and then run the install program.
- **3.** When installation is complete, restart the computer.

### **Installing from CD**

Follow the instructions below to install the touch screen software from the CD that shipped with your SC4 controller.

- **1.** Insert the CD that shipped with the SC4 controller into the CD drive of your computer.
- **2.** At the DOS prompt, type:

d:

where d is the drive containing the CD

**3.** At the d:\ prompt, type:

cd archived\software\sc4\dos

- **4.** At the d: \archived\software\sc4\dos> prompt, type: install
- **5.** Press Enter and then follow the on-screen instructions.
- **6.** When installation is complete, restart the computer.

# <span id="page-31-0"></span>**Using the touch screen utilities**

### <span id="page-31-1"></span>**Calibrating the touch screen**

Calibration orients and aligns the touch screen with the video display. You must calibrate the touch screen with the Ecal program before you can use the touch screen. Be sure you are directly in front of the unit when you calibrate the touch screen.

The Ecal program will calibrate a standard 16 color 640×480 video mode by default. If you use a non-standard video mode, type ecal /? and press Enter to see a list of command line options for other video modes. Using Ecal you can calibrate all video modes or selected ones.

- **1.** At the MS-DOS prompt, type ecal. Then press ENTER.
- **2.** Follow the on-screen instructions to complete the calibration.

**Tip:** Instead of a finger, use a blunt instrument such as a ball-point pen cap to calibrate the touch screen accurately. Do not use anything sharp that will damage the screen.

### <span id="page-31-2"></span>**Changing touch behavior**

The Emouse program lets you change how the touch screen responds to touch inputs. To view the options, at the MS-DOS prompt, type emouse /?, and then press Enter.

To change the options:

- **1.** Open the autoexec.bat file.
- **2.** Locate the emouse line and edit as appropriate.
- **3.** Save the file.
- **4.** Restart the computer.

### <span id="page-31-3"></span>**Changing COM port settings**

The driver software supports serial RS-232 communication between the controller and the host. During installation, a line is added to the autoexec.bat file. For example:

\TOUCH\DOS\EMOUSE /COM1

The default COM settings are shown in [Table F](#page-32-0):

<span id="page-32-0"></span>![](_page_32_Picture_70.jpeg)

![](_page_32_Picture_71.jpeg)

To change the settings you selected during installation, manually enter the IRQ and base settings for the touch screen driver in the autoexec.bat file to match the COM port you will use. For example, to change the IRQ and base settings, replace /COM1 with:

/IRQ = XX /BASE = YYY

where XX is the interrupt request number for the COM port and YYY is its I/O base address in hexadecimal.

After changing and saving the file, restart the computer.

# **CHAPTER 5 Specifications**

# <span id="page-34-0"></span>**Controller specifications**

### **Table G: SC4 controller specifications**

![](_page_34_Picture_108.jpeg)

#### **Table H: SC4 controller power requirements**

![](_page_34_Picture_109.jpeg)

# <span id="page-35-0"></span>**Report packet structure**

![](_page_35_Picture_141.jpeg)

### **Table I: SC4 controller report packet structure**

# **CHAPTER 6**

# **Hardware integration**

# <span id="page-36-0"></span>**SC4 dimensions**

![](_page_36_Figure_3.jpeg)

<span id="page-36-1"></span>![](_page_36_Figure_4.jpeg)

# <span id="page-37-0"></span>**Mounting and grounding**

The controller has two mounting holes for 4-40 and M3 hardware. One hole is plated for a chassis ground connection [\(Figure 10\)](#page-36-1). To ground the board, provide a grounded lug in the chassis at the location of the plated mounting hole.

![](_page_37_Picture_3.jpeg)

To prevent damage from electrostatic discharge (ESD), wear a grounding wrist strap when working with electronic components. Follow the instructions that come with the wrist strap. If a grounding wrist strap is not available, touch a grounded metal object to discharge any static from your body.

# <span id="page-37-1"></span>**ESD protection**

The controller has on-board electrostatic discharge (ESD) protection for all sensors and communications interfaces.

# <span id="page-37-2"></span>**Connectors and jumpers**

![](_page_37_Figure_8.jpeg)

**Figure 11: SC4 Controller connectors and jumpers**

# **Connector description**

[Table J](#page-38-1) shows the connectors provided on the SC4 controller board:

<span id="page-38-1"></span>**Table J: Connectors on the SC4 controller board**

| Con-<br>nector<br>name | <b>Connector</b><br>function   | <b>On-board connector</b>                                        | Mating connector*                                                |
|------------------------|--------------------------------|------------------------------------------------------------------|------------------------------------------------------------------|
| H1                     | PS/2 (Not<br>supported)        | 1 x 4 locking M pin header<br>Molex model 7478<br>p/n 22-05-3041 | Molex p/n 22-01-3047 housing<br>Molex p/n 08-55-0101 crimp pin   |
| H <sub>2</sub>         | <b>USB</b>                     | 1 x 4 locking M pin header<br>Molex model 7478<br>p/n 22-05-3041 | Molex $p/n$ 22-01-3047 housing<br>Molex p/n 08-55-0101 crimp pin |
| H <sub>3</sub>         | Power<br>supply                | 1 x 2 locking M pin header<br>Molex model 7478<br>p/n 22-05-3021 | Molex p/n 22-01-3027 housing<br>Molex p/n 08-55-0101 crimp pin   |
| H4                     | 8-wire<br>touch<br>screen      | 1 x 8 locking M pin header<br>Molex model 7478<br>p/n 22-05-3081 | Molex p/n 22-01-3087 housing<br>Molex p/n 08-55-0101 crimp pin   |
| H <sub>5</sub>         | RS232/<br><b>TTL</b>           | 1 x 5 locking M pin header<br>Molex model 7478<br>p/n 22-05-3051 | Molex p/n 22-01-3057 housing<br>Molex p/n 08-55-0101 crimp pin   |
| H <sub>6</sub>         | 4-wire<br>touch<br>screen<br>. | 1 x 4 locking M pin header<br>Molex model 7478<br>p/n 22-05-3041 | Molex $p/n$ 22-01-3047 housing<br>Molex p/n 08-55-0101 crimp pin |

\* These are the friction locking connectors that mate with the on-board connectors by Molex. Other connector brands (AMP, FCI, etc.) can also be used.

## <span id="page-38-0"></span>**Power supply**

The controller's on-board electronics operate on regulated 5 VDC.

The controller can be powered by unregulated power brought in at the power connector or by regulated 5 VDC brought in at the PS/2 connector. The controller can use the PS/2 connector's power supply pins even if another communication protocol (RS-232, USB, or TTL) is used and even though PS/2 communication is not supported by 3M Touch Systems.

### **External unregulated power supply (default)**

If an external power supply is used, it must provide 7.5 VDC to 12 VDC. The current requirement is sensor dependent but is typically  $55-65$  m $A_{AVG}$ . The controller regulates this external voltage down to 5 VDC for its operation.

Connect the power supply to Header H3. The pin functions are shown in [Table K](#page-39-0):

<span id="page-39-0"></span>![](_page_39_Picture_131.jpeg)

![](_page_39_Picture_132.jpeg)

The factory default setting is for an external 7.5–12 VDC power supply.

### **Regulated power from the PS/2 connector**

The controller can also receive its 5 VDC operating power from the PS/2 connector, using pins 1 and 4.

### **Changing the power source setting**

To change the power source setting on the controller, install jumper J1 as shown below:

![](_page_39_Figure_11.jpeg)

**Figure 12: Power source jumper setting**

# <span id="page-40-0"></span>**Communications**

The controller supports four communication interfaces through three connectors (PS/2 communication is *not* supported):

**Table L: Connector headers for supported communications interfaces**

| Interface        | Connector header (pins) |
|------------------|-------------------------|
| RS-232 (default) | $H5$ (pins 1 - 3)       |
| <b>USB</b>       | $H2$ (pins 1 - 4)       |
| UART/TTL         | $H5$ (pins $3 - 5$ )    |

Connect the host UART to pins 3–5 of Header H5 as shown in [Table M](#page-40-1).

#### <span id="page-40-1"></span>**Table M: Communication connector H5 (UART) pin-out**

![](_page_40_Picture_230.jpeg)

Signal levels for TTL are shown in [Table N.](#page-40-2)

#### <span id="page-40-2"></span>**Table N: TTL signal levels**

![](_page_40_Picture_231.jpeg)

### **USB**

Connect the host USB port to pins 1–4 of Header H2 as shown in [Table O](#page-40-3):

#### <span id="page-40-3"></span>**Table O: Communication connector H2 (USB) pin-out**

![](_page_40_Picture_232.jpeg)

### **Serial PS/2**

3M Touch Systems does not support serial PS/2 communication with the host computer.

## <span id="page-41-0"></span>**Touch input sensors**

 $\overline{a}$ 

The controller supports both 4-wire and 8-wire touch screens. The orientation of the cable connection at the touch screen or at the controller is not important. The controller will identify the sensor wires during calibration.

The pin functions of the controller's connectors are shown in the table below:

| Pin # | Pin name | <b>Pin function</b>                                                                          |
|-------|----------|----------------------------------------------------------------------------------------------|
|       | Ye-      | Negative y-axis excitation line (typically connected to the top<br>touch screen bus bar).    |
|       | Ye+      | Positive y-axis excitation line (typically connected to the bottom<br>touch screen bus bar). |
| 3     | Xe-      | Negative x-axis excitation line (typically connected to the left<br>touch screen bus bar).   |
| 4     | $Xe+$    | Positive x-axis excitation line (typically connected to the right<br>touch screen bus bar).  |

**Table P: Four-wire touch screen connector H6 pin-out**

#### **Table Q: Eight-wire touch screen connector H4 pin-out**

![](_page_41_Picture_133.jpeg)

## <span id="page-42-0"></span>**Status light**

The controller has one green status light. When power is applied to the controller, the light begins to flash. The light continues to flash between touch events, and glows continuously when a touch is in progress.

The flashing provides an operating heartbeat that indicates the touch report rate. When a touch is in progress, the LED glows without flashing.

The number of flashes between off states indicates the rate at which the controller is sending touch data to the host computer, as shown in [Table R](#page-42-2):

<span id="page-42-2"></span>![](_page_42_Picture_126.jpeg)

![](_page_42_Picture_127.jpeg)

# <span id="page-42-1"></span>**Electrical noise**

The SC4 controller features superior touch decoding, and will work even when a MicroTouch<sup>™</sup> four-wire or eight-wire touch screen is used with a noisy EL display.

There could be circumstances under which the controller could experience interference from electrical noise. This is because the controller resolves voltages down to millivolts. At this resolution level, electrical noise can adversely affect the performance of a touch screen system. For example, CRT, LCD, and EL displays generate noise that could interfere with touch screen controller performance due to the close mechanical coupling of the display to the touch screen.

Here are some suggestions to get the optimum performance from the touch screen system:

- Mount the controller close to the touch screen.
- Mount the controller away from transformers, AC sources, and high voltage switching noise.
- Route the controller-to-touch screen cable so that it will not pass near any sources of AC or high voltage switching noise. If the connecting cable must be routed near this type of noise, try shielding it with a piece of grounded aluminum or copper foil.
- If necessary, isolate the power and ground lines using a ferrite core. A couple of wraps around a bead core with a minimum of 100 ohms at 100 MHz may offer a solution.
- **Try grounding the metal frame of the display device.**
- Try adding an EMI shield. The EMI shield consists of a transparent conductor placed between the display device and the touch screen.

Consult the MicroTouch™ Resistive Design and Integration Guide for more information on shielding options.

# **APPENDIX A Resistive touch screens**

# <span id="page-44-0"></span>**Analog resistive touch screen**

The MicroTouch<sup>™</sup> analog resistive touch screen is a sensor consisting of two opposing layers, each coated with a transparent resistive material called indium tin oxide (ITO). The ITO has a typical sheet resistivity between 100 and 500 ohms per square ( $\Omega$ /sq).

The layers are separated by a pattern of very small transparent insulating dots. Silver ink bus bars ( $\sim$ 50m $\Omega$ /sq) make an electrical connection to the surface of the ITO at the outside edges, spanning the desired axis of the given layer. Silver ink traces ( $\sim$ 50m $\Omega$ /sq) connect the bus bars to an electromechanical connector used for interfacing to the sensor.

# <span id="page-44-1"></span>**Functional description**

Touching the top surface compresses the flexible top layer to the supported bottom layer causing electrical contact of the two layers between the span of insulating dots. Determining a touch location requires two measurements: one to obtain an X-axis coordinate and one to obtain a Y-axis coordinate. A single axis measurement is taken by applying a drive voltage across the ITO of one layer via the silver ink bus bar and trace connections. The voltage applied to this layer produces a voltage gradient across the ITO. The voltage linearly changes from the minimum drive voltage at one end to the maximum drive voltage at the other end. The opposing layer, via a path through its ITO and silver ink connections, is used to measure the voltage at the point of contact on the voltage driven layer. This process is repeated, alternating functions of the two layers to obtain a measurement on the other axis.

Measurements are made using a 10-bit analog to digital convertor (ADC). A 10 bit ADC can resolve 2-to-the- $10<sup>th</sup>$  power or 1024 different input values in each horizontal and vertical direction. The four-wire system resolution is, however, less than 1024 due to losses in the drive voltage that occur before it reaches the touch screen ITO. Typical minimum and maximum ADC values will be 50 and 950, respectively. This yields a dynamic range of approximately 900 ADC values.

Touch point coordinates are reported to the host computer through a serial communications port.

### **Touch screen options**

MicroTouch™ touch screens are available off-the-shelf in several sizes to match your choice of display. 3M Touch Systems also designs custom touch screens to meet product requirements. Most 3M Touch Systems touch screens can be supplied with options that can enhance optical properties, increase durability, and improve electrical performance for the entire touch system. Some of these options include:

- anti-glare and high gloss surface finishes
- optical filters
- EMI and RFI shields
- integrated membrane switches
- gaskets
- differing activation forces
- color graphics

Consult a 3M Touch Systems representative for more information on standard and custom touch screens (see "3M Touch Systems support services" on page 15).

# <span id="page-45-0"></span>**Four-wire touch screen decoding**

3M Touch Systems offers four-wire and eight-wire touch screens.

The four-wire construction consists of two opposing layers, each coated with a transparent resistive material. The layers are separated by a pattern of transparent insulating dots. Conductive bus bars make electrical connection to the transparent resistive material of a given layer. One layer has bus bars on the left and right edges, and the opposing layer has bus bars on the top and bottom edges. A touch causes the two layers to come into contact with each other between the span of insulating dots. The touch screen is decoded by developing a voltage across the horizontal layer's resistive material, and reading the vertical touch location voltage with the opposing layer. A voltage is then developed across the vertical layer's resistive material, and a horizontal touch location voltage is read from the opposing layer.

![](_page_45_Figure_14.jpeg)

**Figure 13: Four-wire resistive touch screen silver ink layout**

3M Touch Systems Proprietary Information

| Axis   | Xe+       | Xe-              | Ye+       | Ye-              |
|--------|-----------|------------------|-----------|------------------|
| X Axis | 5 V Drive | <b>Gnd Drive</b> | NC.       | Read             |
| Y Axis | NC.       | Read             | 5 V Drive | <b>Gnd Drive</b> |

**Table S: Four-wire touch screen scanning**

# <span id="page-46-0"></span>**Eight-wire touch screen decoding**

The MicroTouch<sup>™</sup> eight-wire design references the measured touch location voltage to the drive (excite) voltage out at the touch screen, rather than at the controller. This requires four additional lines (called sense wires) to be attached to the four bus bars.

Allowing the reference voltage to track the actual voltage out on the touch screen offers a significant advantage: it compensates for resistance changes inherent to any touch system. Resistance changes are caused by aging, use, temperature, and humidity.

![](_page_46_Figure_6.jpeg)

**Figure 14: Eight-wire resistive touch screen silver ink layout**

The eight-wire design stabilizes the system accuracy, eliminating touch point drift. The four additional lines Xs+, Xs-, Ys+, and Ys- are the sense lines. These lines are individually multiplexed into the references of the A/D converter to yield a ratio-metric conversion.

![](_page_46_Picture_105.jpeg)

![](_page_46_Picture_106.jpeg)

In this table, Ref+ and Ref- are the plus and minus references to the ratio-metric A/D converter.

# <span id="page-47-0"></span>**Touch position to video decoding**

Here's an example of touch position to video decoding.

![](_page_47_Figure_3.jpeg)

3M Touch Systems Proprietary Information

reduced with known values become:

$$
X_{\text{PIXEL}} = \frac{(X_{\text{TOUCH}} - 100)}{800} \cdot 640
$$

$$
Y_{\text{PIXEL}} = \frac{(Y_{\text{TOUCH}} - 100)}{800} \cdot 480
$$

Simulated touch:

ADC Reference:  $V_{ADC REF+} = 3v$ ,  $V_{ADC REF-} = 0v$  $V_{ADC REF} = (V_{ADC REF} - V_{ADC REF}) = 3v - 0v = 3v$  $V_{TOUCH}$ ,  $X = 0.75v$  $V_{TOUCH}$ ,  $Y = 1.50v$ 

$$
ADC_{RAW, X} = \frac{V_{TOUCH, X}}{V_{ADCREF\Delta}} \cdot 1024 = \frac{0.75v}{3v} \cdot 1024 = 256ADC
$$

$$
ADC_{RAW, Y} = \frac{V_{TOUCH, Y}}{V_{ADCREF\Delta}} \cdot 1024 = \frac{1.50v}{3v} \cdot 1024 = 512ADC
$$

 $(X_{TOUCH}, Y_{TOUCH}) = (0.75, 1.50)$  volts = (256, 512) ADC

Converted to coordinates becomes:

$$
X_{\text{PIXEL}} = \frac{(256 - 100)}{800} \cdot 640 = 125
$$

$$
Y_{\text{PIXEL}} = \frac{(512 - 100)}{800} \cdot 480 = 247
$$

$$
(X_{\text{PIXEL}}, Y_{\text{PIXEL}}) = (125, 247)
$$

![](_page_49_Figure_5.jpeg)

# **APPENDIX B Controller/host communication**

# <span id="page-50-0"></span>**Report protocol (controller-to-host)**

### **Data packet structure**

The touch screen controller will send touch reports to the host in 5-byte data packets. The host can send commands to the controller while the controller is transmitting, but the commands will be ignored until the controller has finished sending the touch report.

The 5-byte data packet is coded as shown in the table below:

| <b>Description</b> | <b>Byte/bit</b> | 7              | 6              | 5       | 4     | 3              | $\mathbf{2}$   |         | 0              |
|--------------------|-----------------|----------------|----------------|---------|-------|----------------|----------------|---------|----------------|
| Header code        |                 | H <sub>7</sub> | $H_6$          | $H_5$   | $H_4$ | $H_3$          | H <sub>2</sub> | $H_1$   | $H_0$          |
| X-high             | 2               | 0              | 0              | 0       | 0     | 0              | 0              | $X_{9}$ | $X_{8}$        |
| X-low              | 3               | $X_7$          | $X_{6}$        | $X_{5}$ | $X_4$ | $X_3$          | $X_{2}$        | $X_1$   | $X_0$          |
| Y-high             | 4               | 0              | 0              | 0       | 0     | 0              | 0              | Yq      | Yg             |
| Y-low              | 5               | Y <sub>7</sub> | Υ <sub>6</sub> | $Y_5$   | $Y_4$ | Y <sub>3</sub> | Y2             | Y,      | Y <sub>0</sub> |

**Table U: SC4 Controller report packet structures**

Where:

![](_page_50_Picture_159.jpeg)

## **Report Rate**

The touch report rate defines how quickly x-y touch location coordinates (points) are sent to the host. Simple "button actuation only" applications require less than 50 points per second. Handwriting recognition often requires a minimum of 100 points per second. The supported touch point report rates are 180, 135, 90, 45, and 10.

# <span id="page-51-0"></span>**Report descriptions**

### **Restart**

The controller will send a RESTART report to the host upon power up or reset. The RESTART report is a single byte report of 0x49.

### **Stream mode**

Sends a continuous stream of touch coordinates reports during a valid touch. A release coordinates report is sent upon touch release. The release coordinates will be the coordinates of the touch location just prior to release.

![](_page_51_Picture_192.jpeg)

### **Down Mode**

Sends a touch coordinates report followed by a release coordinates report, when a valid touch first occurs. The release coordinates will be equivalent to the coordinates of the touch location just reported. Reporting will not occur again until the touch is released and a new valid touch occurs.

![](_page_52_Picture_242.jpeg)

Release: nothing

### **Up Mode**

Sends a touch coordinates report followed by a release coordinates report, when a valid touch is first released. The touch and release coordinates reports will be the location of the touch just prior to release. Reporting will not occur again until a new valid touch and release cycle occurs.

![](_page_52_Picture_243.jpeg)

### **Down-Up Mode**

Sends a touch coordinates report when a valid touch first occurs. Reporting will not occur again until the touch is released. Upon touch release, a release coordinates report will be sent. The release coordinates report will be the coordinates of the touch location just prior to release.

![](_page_53_Picture_195.jpeg)

## <span id="page-53-0"></span>**Command protocol (host-to-controller)**

### **Host command**

A host command consists of a start byte, a command code byte, ASCII hex bytepairs of command dependent parameters, and a terminator byte. For example:

![](_page_53_Picture_196.jpeg)

where:  $STX = 0x02$  start  $CR = 0x0D$  terminator

### **Controller response**

A controller response consists of a start byte, an ACK (acknowledge) or NAK (no acknowledge) or FS (command range error), ASCII hex byte-pairs of command dependent parameters, and a terminator byte. For example:

 $\langle EOT \rangle$  <ACK or NAK or FS $>$  <n byte-pairs of ASCII hex data $>$  <CR $>$ 

![](_page_53_Picture_197.jpeg)

# <span id="page-54-0"></span>**Command summary**

Controller commands are summarized in [Table V](#page-54-1). Descriptions of each command begin on page [56](#page-55-0)

![](_page_54_Picture_171.jpeg)

### <span id="page-54-1"></span>**Table V: SC4 Controller commands and responses**

# <span id="page-55-0"></span>**Command description**

### **RESET**

Resets all user selectable controller parameters to the default values.

```
Host: \langle STX \rangle \langle 0x01 \rangle \langle CR \rangleController: <EOT><ACK><CR>
    or
    <EOT> <NAK> <CR>
```
### **QFMW**

Requests the firmware part number (P/N) and revision (Rev) that are stored in ROM space on the controller.

![](_page_55_Picture_159.jpeg)

**Example**. The host requests the controller's firmware part number and revision. The controller responds that its part number is FMW-0005, revision x15. The controller's response will be:

![](_page_55_Picture_160.jpeg)

### **TOUCHMODE**

Sets the mode of touch reporting. The options are Stream, Down, Up, and Down-Up.

**Stream** mode sends a continuous stream of touch coordinates reports during a valid touch. A release coordinates report is sent upon touch release. The release coordinates will be the coordinates of the touch location just prior to release.

**Down** mode sends a touch coordinates report followed by a release coordinates report, when a valid touch first occurs. The touch and release coordinates reports will be the location of the initial touch. Reporting will not occur again until the touch is released and a new valid touch occurs.

**Up** mode sends a touch coordinates report followed by a release coordinates report, when a valid touch is first released. The touch and release coordinates reports will be the location of the touch just prior to release. Reporting will not occur again until a new valid touch and release cycle occurs.

**Down-Up** mode sends a touch coordinates report when a valid touch first occurs. Reporting will not occur again until the touch is released. Upon touch release, a release coordinates report will be sent. The release coordinates report will be the coordinates of the touch location just prior to release.

The default setting is **Stream**.

![](_page_56_Picture_169.jpeg)

### **BAUDRATE**

Sets the serial communication baud rate. The options are 2400, 9600, and 19200.

The controller responds to this command at the old baud rate. A change in the baud rate takes effect after completion of the command sequence to change it.

The default setting is **9600**.

![](_page_56_Picture_170.jpeg)

### **REPRATEMAX**

Caps the maximum rate at which data will be reported by the controller to the host. The controller reports touch data at one of these discrete rates: 10, 45, 90, 135, or 180 reports per second. Users can select maximum report rates of 45, 90, 135, or 180 reports per second.

The actual report rate may be lower than the selected maximum rate due to system parameters (i.e. an RS-232 baud rate of 2400 will not support report rates higher than 45 reports per second), but it will never be higher than the maximum setting.

The default setting is **180 reports per second**.

![](_page_57_Picture_133.jpeg)

### **QREPRATE**

Requests the current touch reporting rate.

![](_page_57_Picture_134.jpeg)

### **SLEEPMODE**

Sets a mode that will stop the driving/decoding of the touch screen during periods without touch activity. The options are On or Off.

When sleep mode is On, the controller will stop driving/decoding the touch screen after 60 seconds without a touch event. A touch event will cause the controller to actively start driving/decoding the touch screen again.

The default setting is **Off**.

![](_page_58_Picture_124.jpeg)

### **SENSITIVITY**

Sets the sensitivity of the controller to touch inputs. The options are Off, Low, Medium, and High.

A lower setting requires more stable touch activity to maintain a touch in process, while a higher setting will tolerate more unstable or noisy touch activity.

The default setting is **Low**.

![](_page_58_Picture_125.jpeg)

### **QTSCTYPE**

Requests the controller type.

![](_page_59_Picture_113.jpeg)

**Example**. The host requests the controller to identify its type. The controller responds with a value of 0x00, indicating that it is a resistive screen controller:

Controller:  $\langle EOT \rangle \langle ACK \rangle \langle 0x30 \rangle \langle 0x30 \rangle \langle CR \rangle$ 

### **EEREAD**

Reads the data value from one address location in the controller's EEPROM device. The allowable memory locations range from 0x00 to 0xFF. If the requested address is out of range, the response will be FS.

![](_page_59_Picture_114.jpeg)

where  $MSn = most significant nibble$ ,  $LSn = least significant nibble$ 

### **EEWRITE**

Writes a data value to one memory location in the controller's EEPROM device. The allowable memory locations are limited to the user memory space ranging from 0x40 to 0x7D. If the requested address is out of range the response will be FS.

![](_page_60_Picture_87.jpeg)

where  $MSn = most significant nibble$ ,  $LSn = least significant nibble$ 

**Example**. The host commands the controller to write 0x3B to address 0x005F. The command is:

Host:  $\langle 0x02 \rangle \langle 0x6B \rangle \langle 0x30 \rangle \langle 0x30 \rangle \langle 0x35 \rangle \langle 0x46 \rangle$  $<$ 0x33> $<$ 0x42> $<$ 0x0D>

![](_page_62_Picture_0.jpeg)

**3M Touch Systems 3M Optical Systems Division** 300 Griffin Park Drive Methuen, MA 01844 U.S.A. www.3Mtouch.com

[© 3M 2003](http://www.3mtouch.com) MicroTouch is a trademark of 3M. **Worldwide Manufacturing Plants:** Methuen, Massachusetts

Milwaukee, Wisconsin Vancouver, BC Canada